# **PC Betjening software manual**

**Yderligere information** Version: 05.11.2018

Der tages forbehold for evt. trykfejl og mangler.

*ARAS Security A/S Danmark*

*Support: 0045-70 27 40 90*

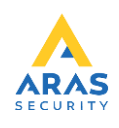

## Indholdsfortegnelse

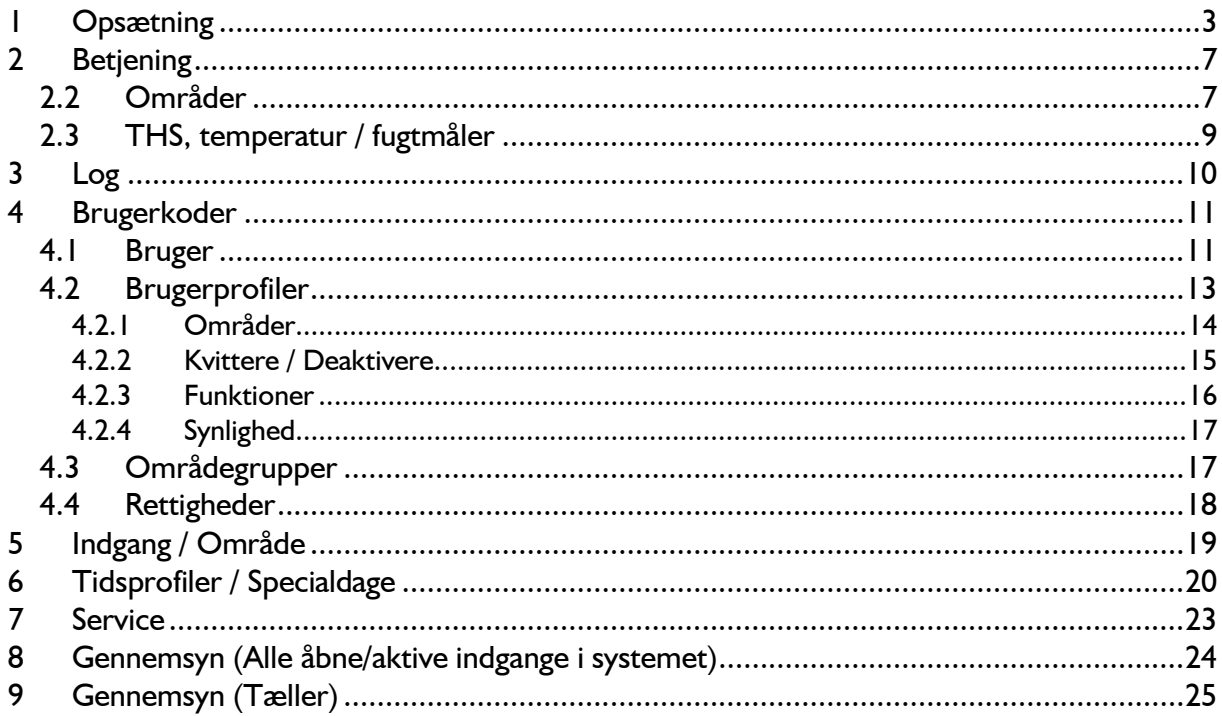

## <span id="page-2-0"></span>**1 Opsætning**

*Første gang programmet pcbedE.exe startes, kan det, afhængig af installationen, være med engelsk sprog. Gå da op i menuen File, vælg Language og det ønskede sprog, dernæst Save (gem).* 

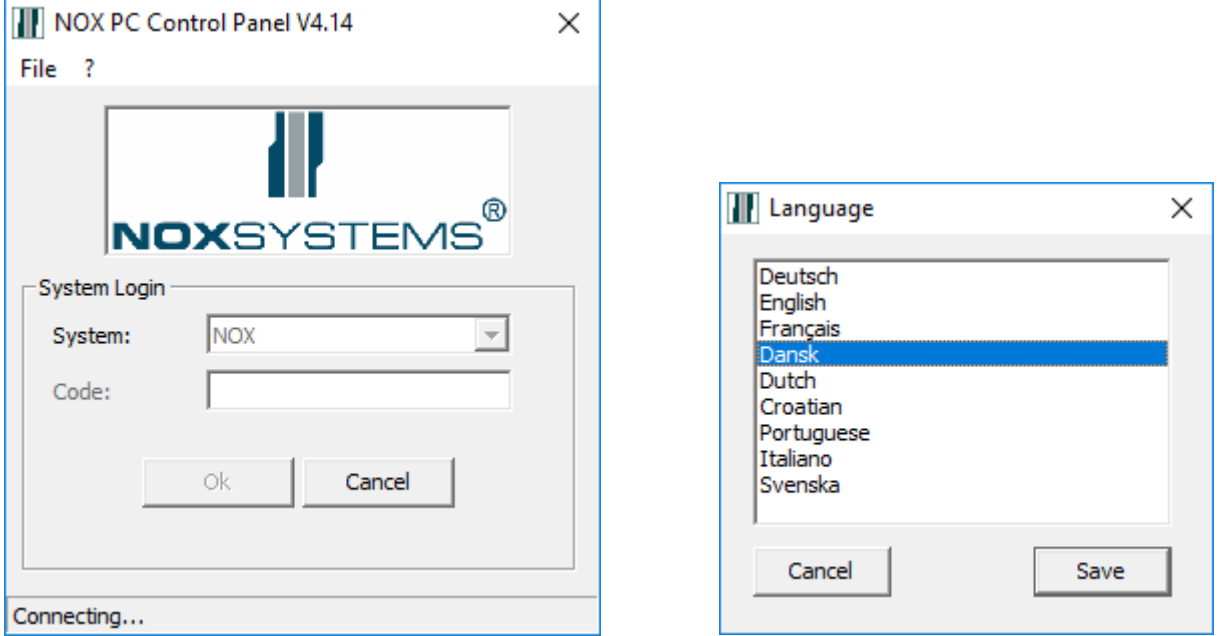

#### *Dernæst vælg fil og indstillinger.*

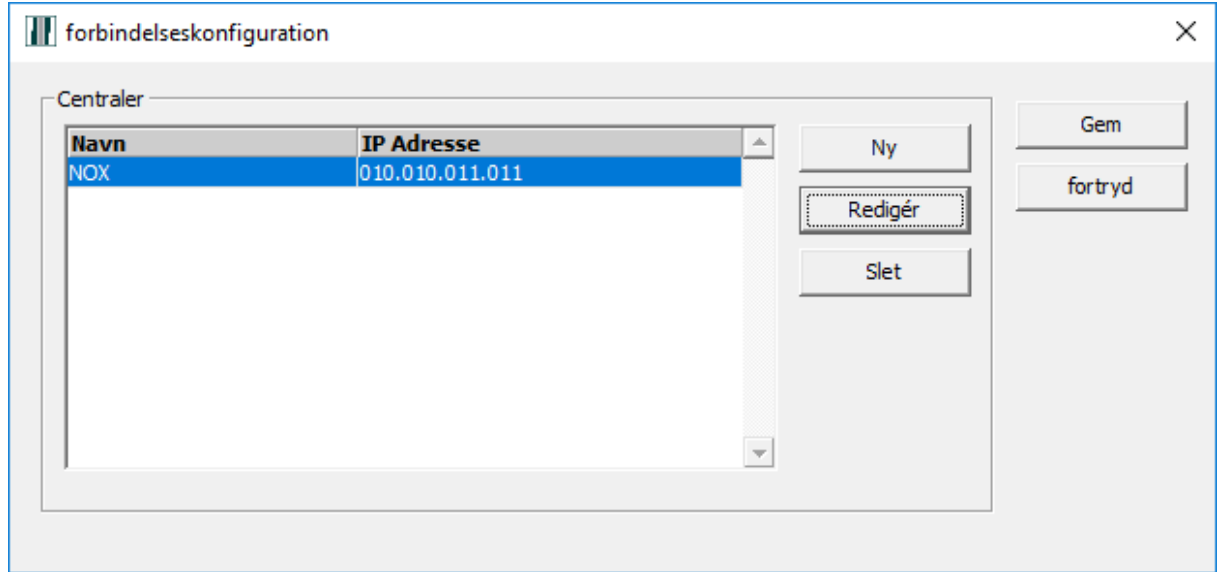

*Markér standard system "NOX" og vælg Redigér.* 

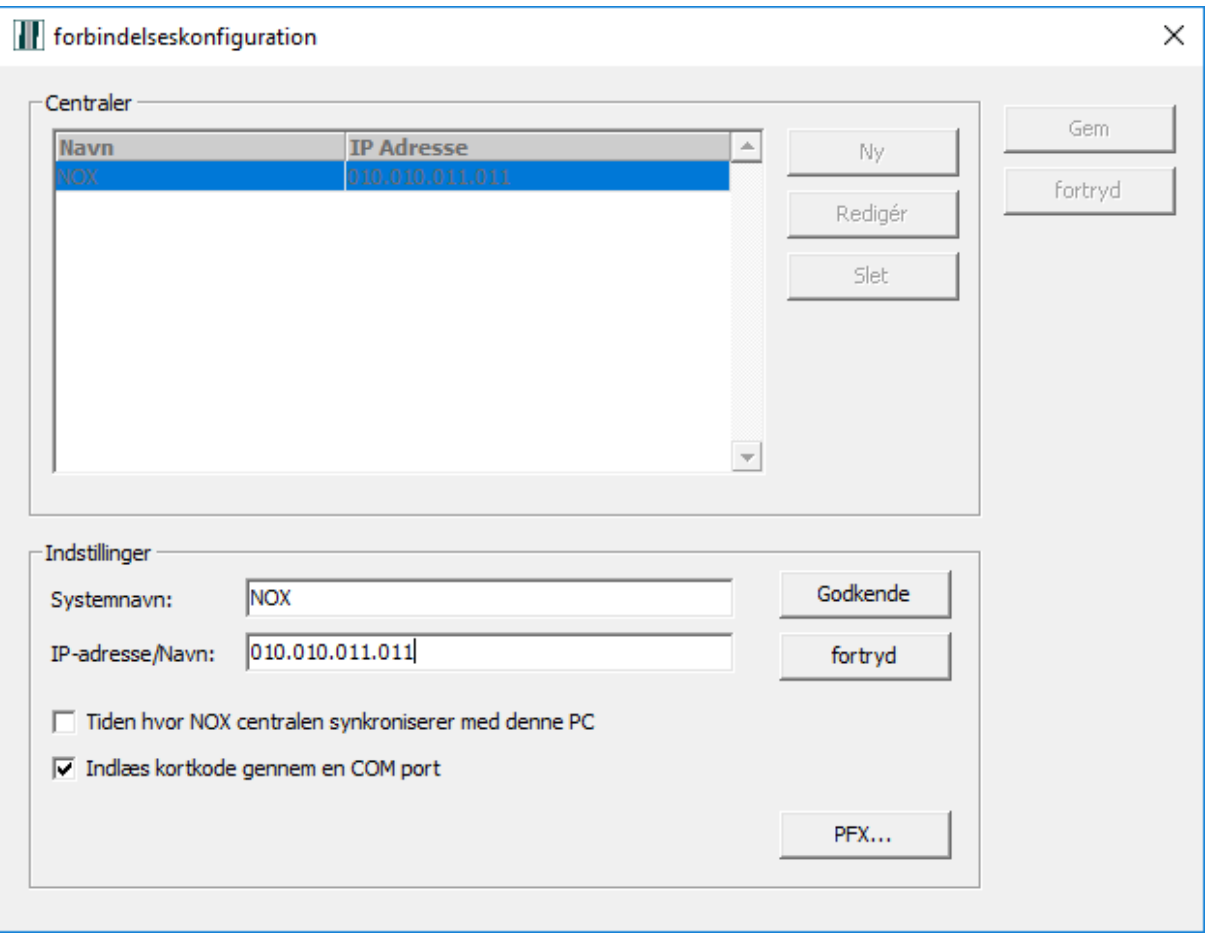

*Indtast NOX systems navn, centralens IP-adresse (eller værtsnavn) samt marker om tiden i centralen skal sættes af denne PC, og om der ønskes indlæse kortkode gennem en COM-port (USB bordlæser). Vælg Godkende og Gem til sidst.* 

*Det er muligt at oprette tilknytning til flere anlæg, hvis der er behov for dette.*

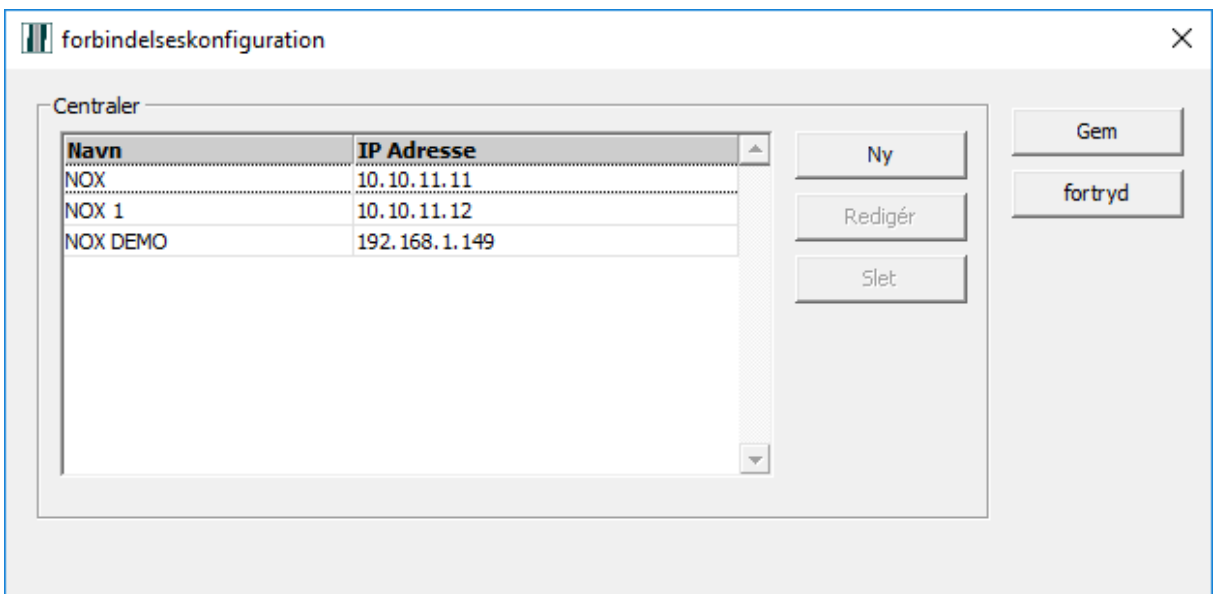

*I så fald ved programstart kommer der da en drop-down liste med alle oprettede anlæg. For at indlæse alle nye indstillinger korrekt, skal programmet genstartes.*

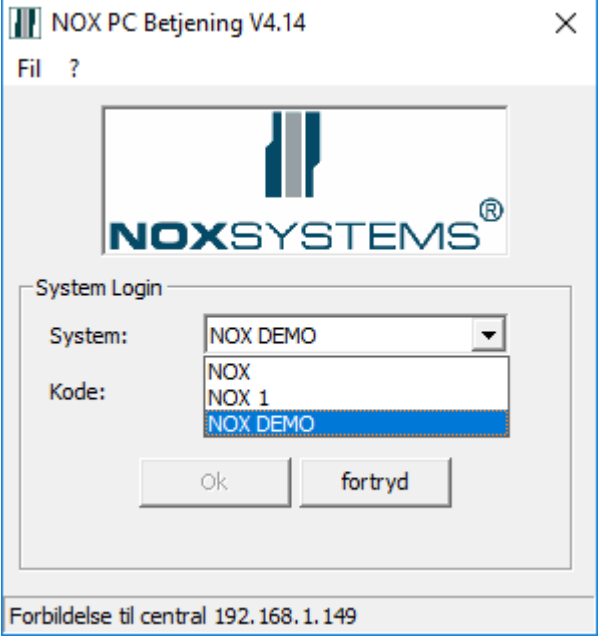

*Hvis der i info feltet står "Forbindelse til central ip-adresse" og cursoren blinker i kodefeltet har programmet fundet centralen. Hvis der i info feltet står "Ingen forbindelse til centralen" er der fejl i forbindelse eller IP-adresse.*

*Efter godkendt adgangskode kommer hovedbilledet frem.*

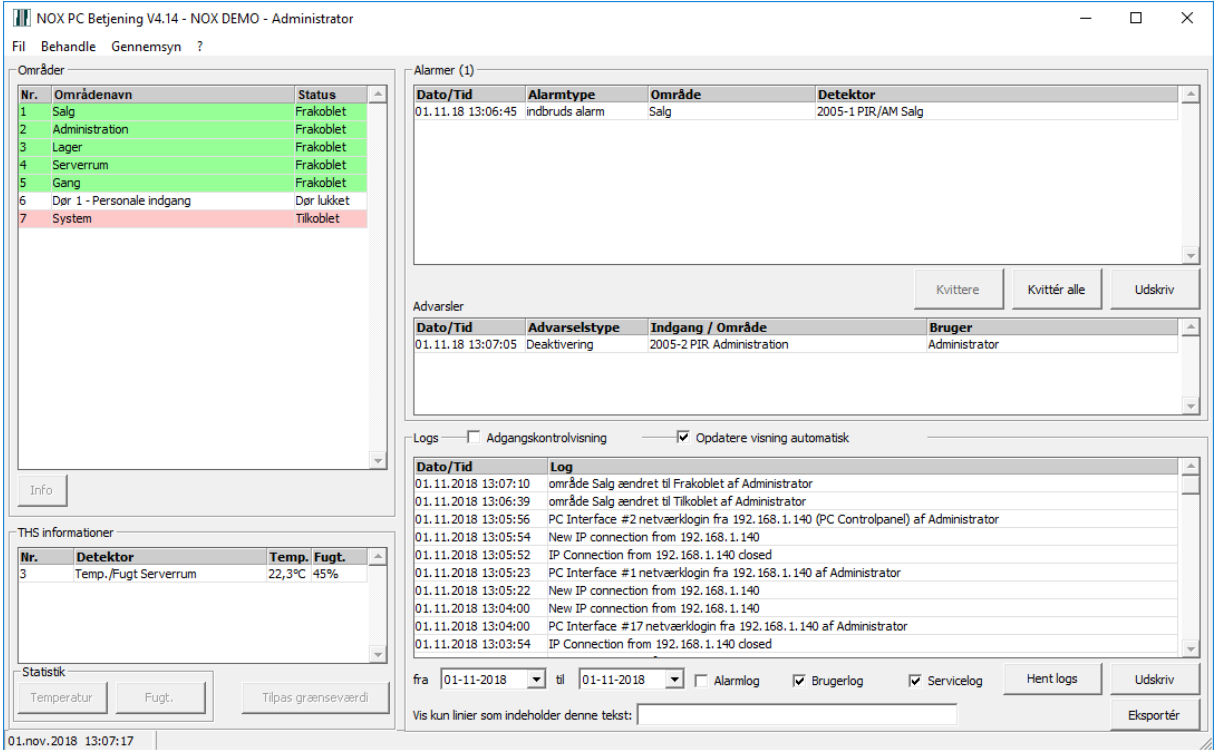

*Er der ukvitterede alarmer, står disse i øverste højre billede. Er der advarsler, såsom udkoblede detektorer eller andet, står de i midterste rude. Log med søgefunktioner findes i nederste rude. Er der installeret temperatur og fugtmålere, er disse under områdelisten.*

*Under menupunktet Behandle findes muligheden for redigering af: Brugerkoder og brugerprofiler, Redigere indgange og områder (navneændring mm), Tidsprofiler og specialdage samt sætte systemet i service. Afhængig af brugerens rettigheder vises kun nogle funktioner.*

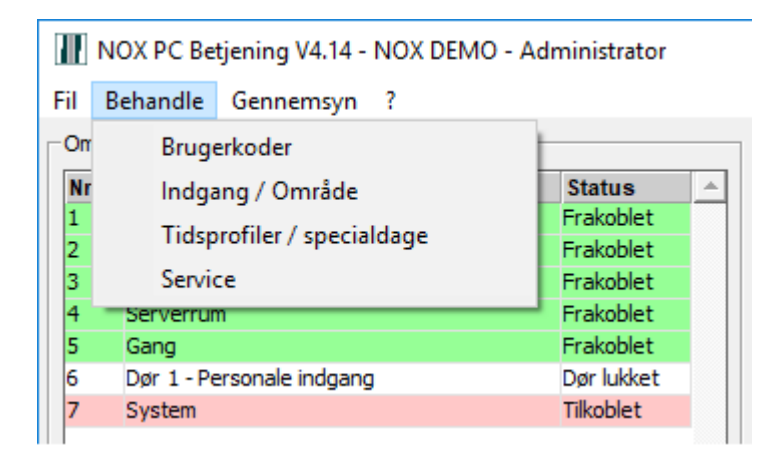

## <span id="page-6-0"></span>**2 Betjening**

#### <span id="page-6-1"></span>**2.2 Områder**

*Her* kan områder kobles til nye tilstande. Dvs. her kan du Tilkoble og Frakoble et område, åbne døren osv.

*Hvis et område kan kobles til kun én ny tilstand, vises denne mulighed som en enkelt knap.*

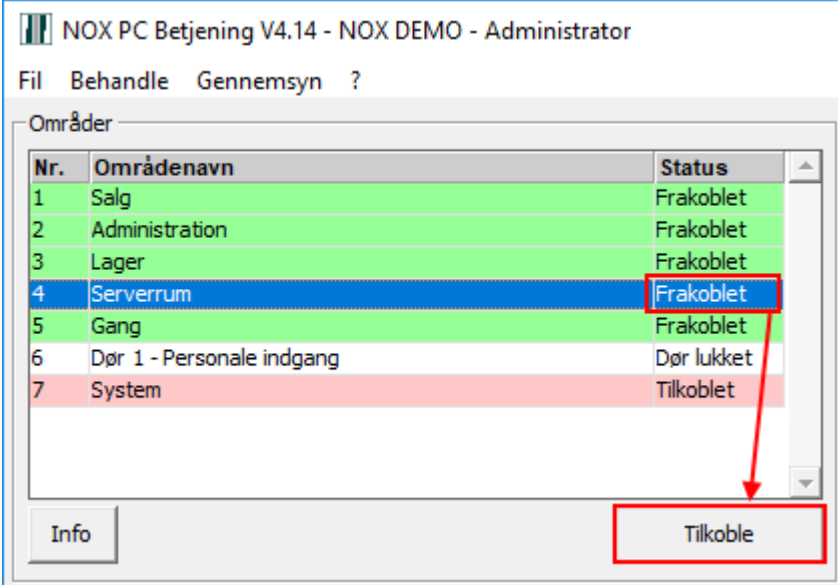

*Hvis området kan kobles til forskellige tilstande, vises mulighederne som en drop-down liste.*

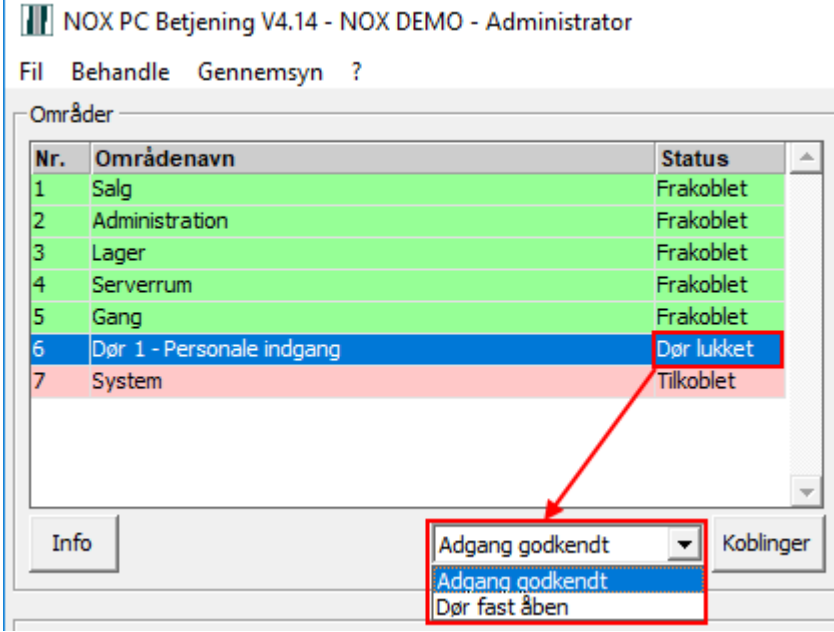

*I denne situation skal man vælge nyt områdetilstand og trykke på Koblinger knappen.*

*Vil du undersøge om området er klar til tilkobling eller tjekke indgange skal du vælge Info under områdelisten.*

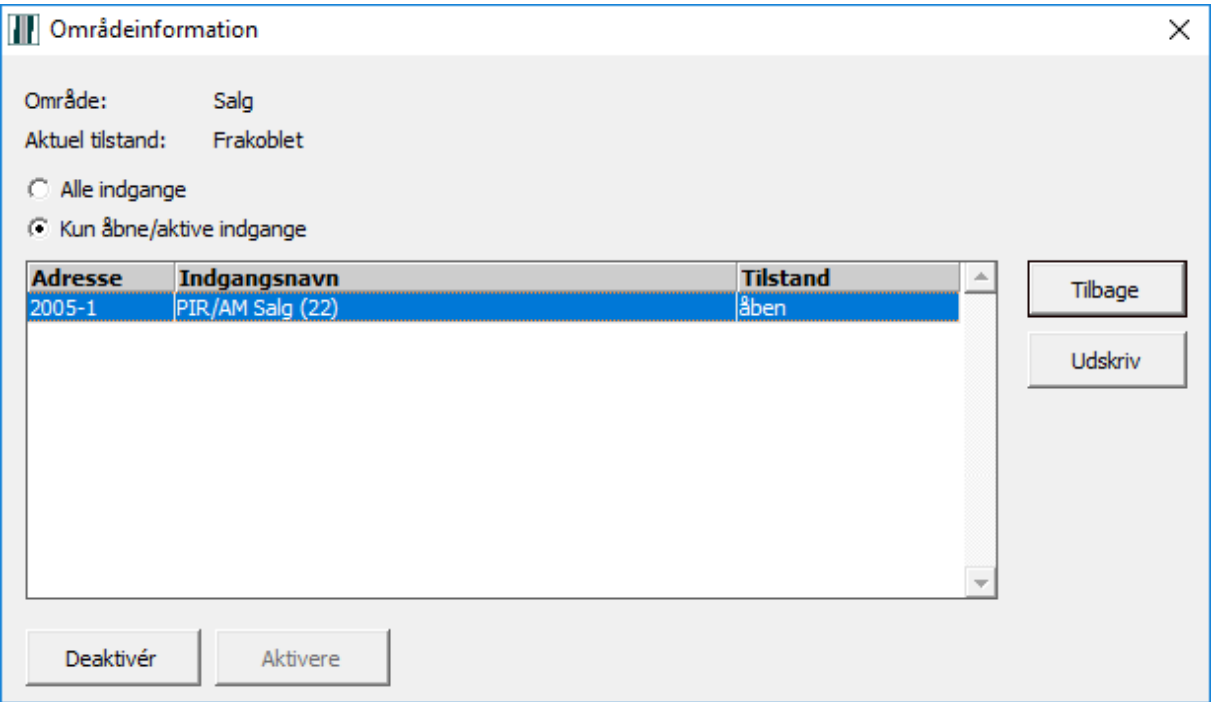

*Her kan ses alle eller kun åbne/aktive indgange fra det valgt område samt deaktivere en eller flere indgange.*

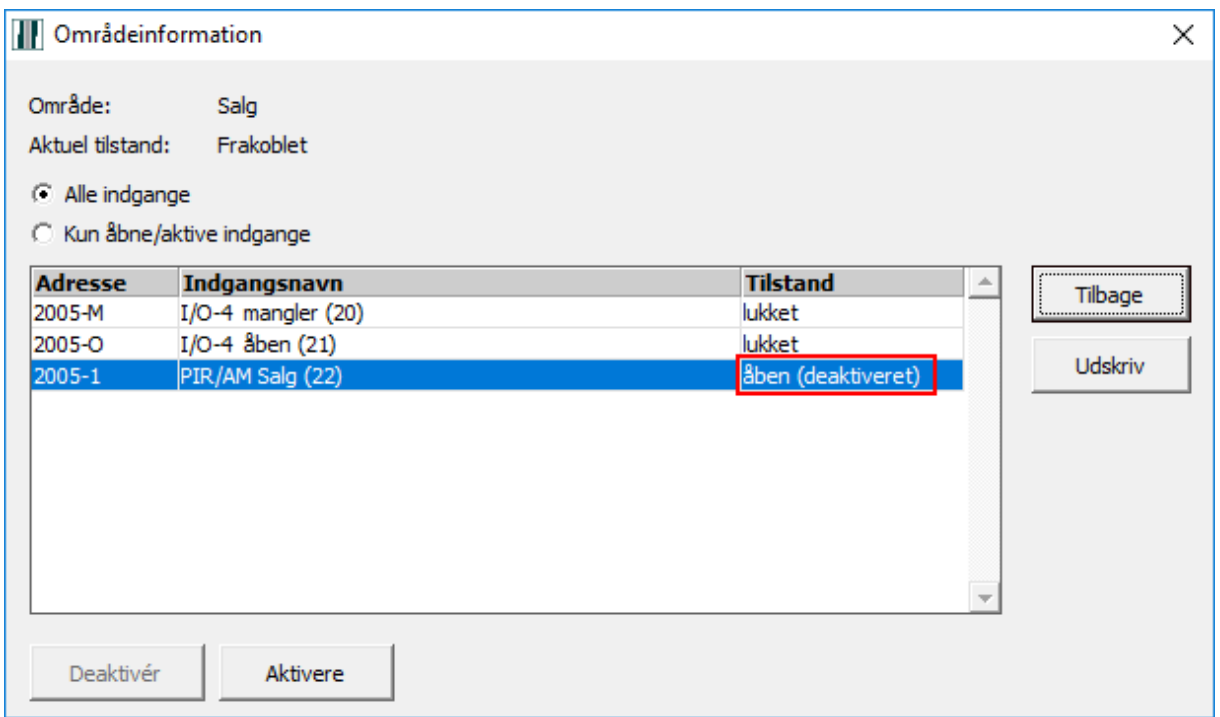

#### <span id="page-8-0"></span>**2.3 THS, temperatur / fugtmåler**

*Er der installeret temperatur og fugtmålere, er disse vist under områdelisten.*

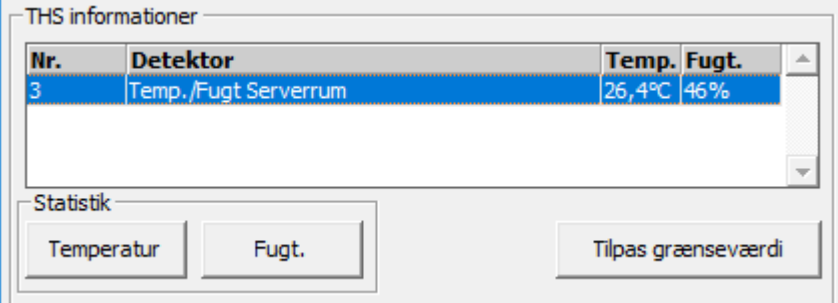

*Her kan man tilpasse grænseværdier for sensorer,*

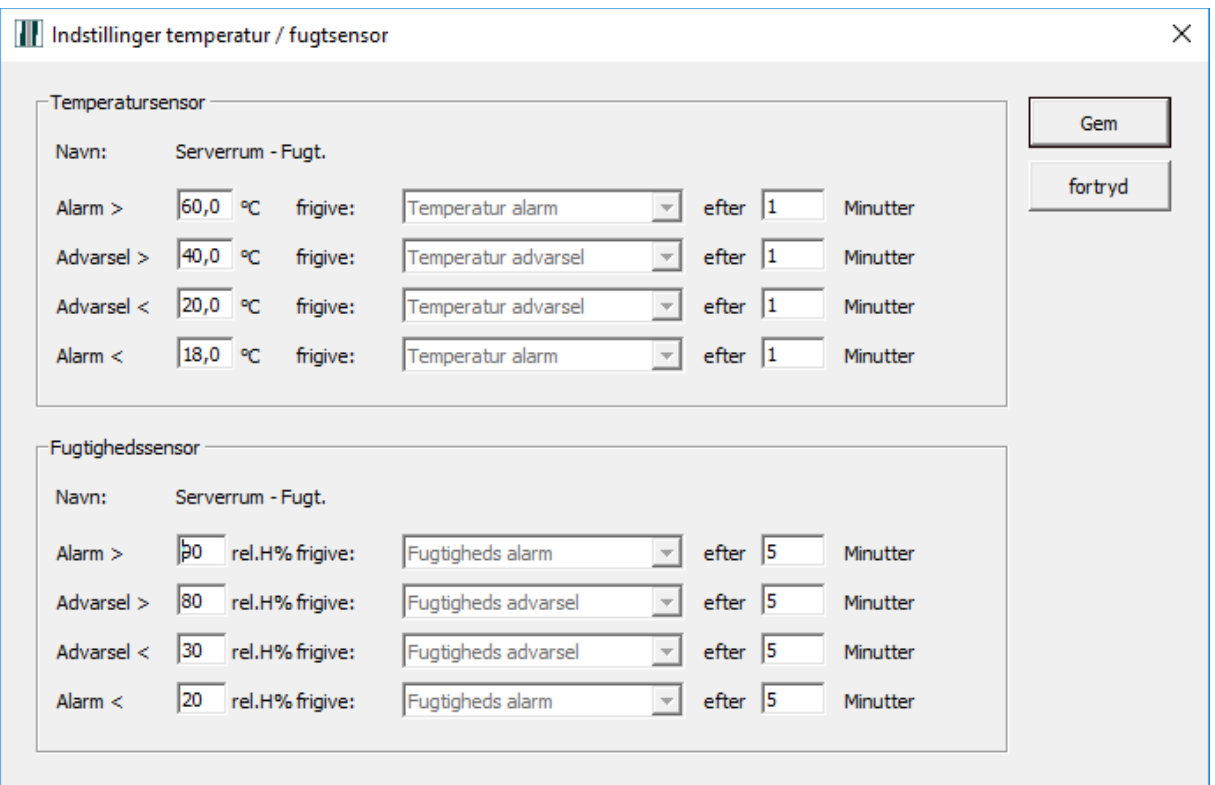

#### *samt ses statistik af temperaturen og fugtigheden.*

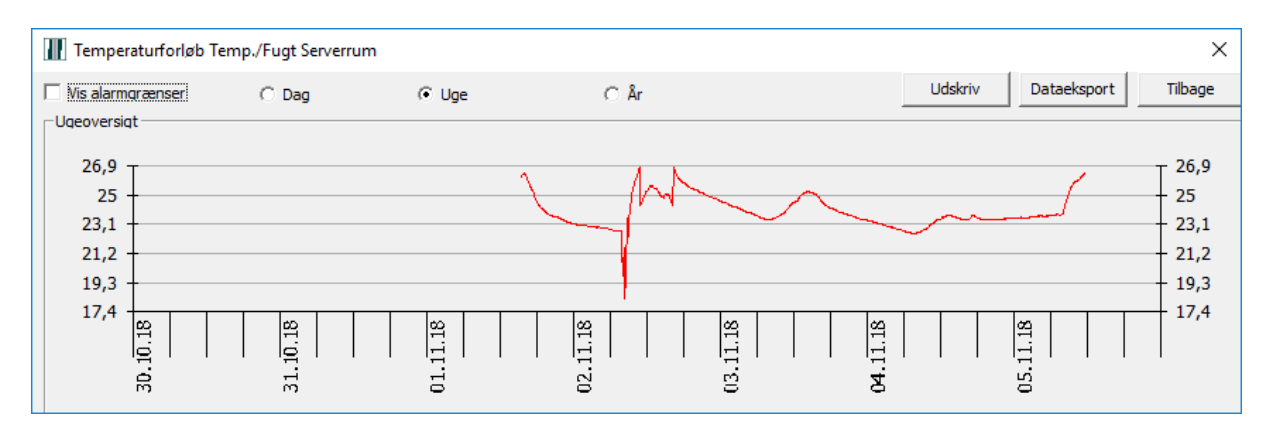

## <span id="page-9-0"></span>**3 Log**

*Log kan vises på to forskellige måde. Som standard, hvor vælges log type og Adgangskontrolvisning. I begge to visninger kan vælges periode mens tekst filter er tilgængelig kun i standard visning. Ud over det kan automatisk opdatering af loggen vælges til eller fra.*

*Standard visning med filter søgefunktion.*

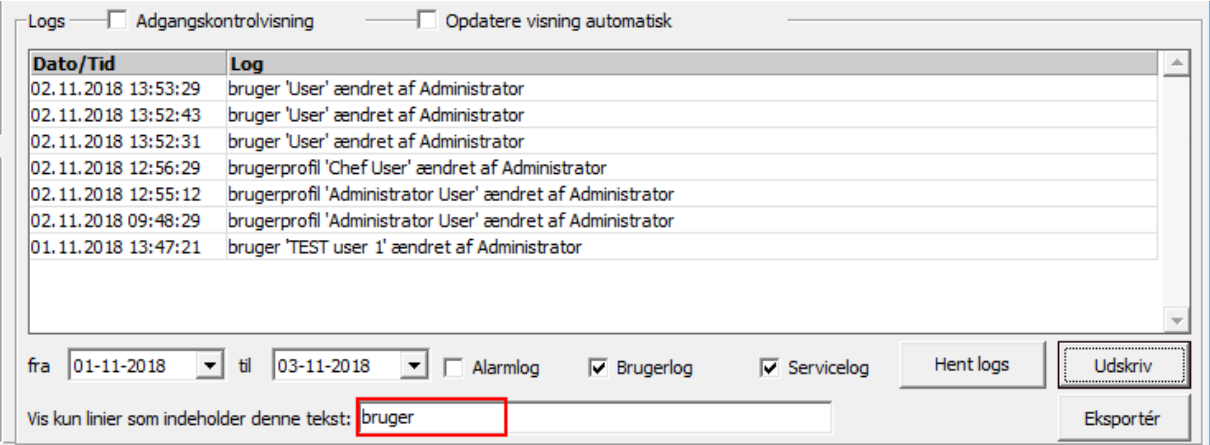

*Adgangskontrolvisning indeholder kun koblinger udført på områder.*

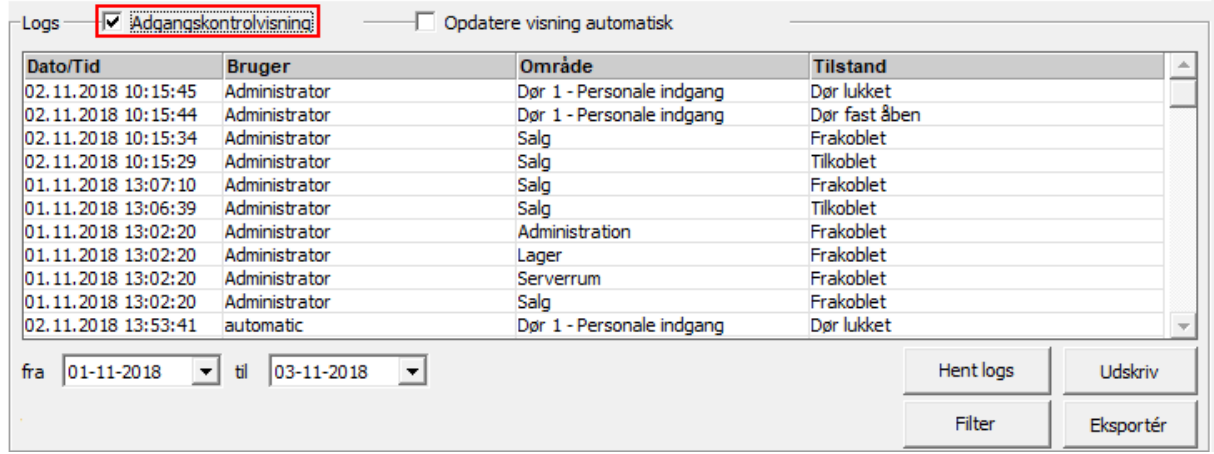

### <span id="page-10-0"></span>**4 Brugerkoder**

*I disse situationer er Brugerkodeadministration funktionen er ikke tilgængelig:*

- *Hvis der er installeret SIMS (Security Information Management System) som har den overordnede styring af brugere.*
- *Hvis der er et NoxUserSyncronizer program installeret.*
- *Hvis SSH brugerstyring er benyttet.*
- *Hvis bruger mangler rettigheder til bruger administration.*

#### <span id="page-10-1"></span>**4.1 Bruger**

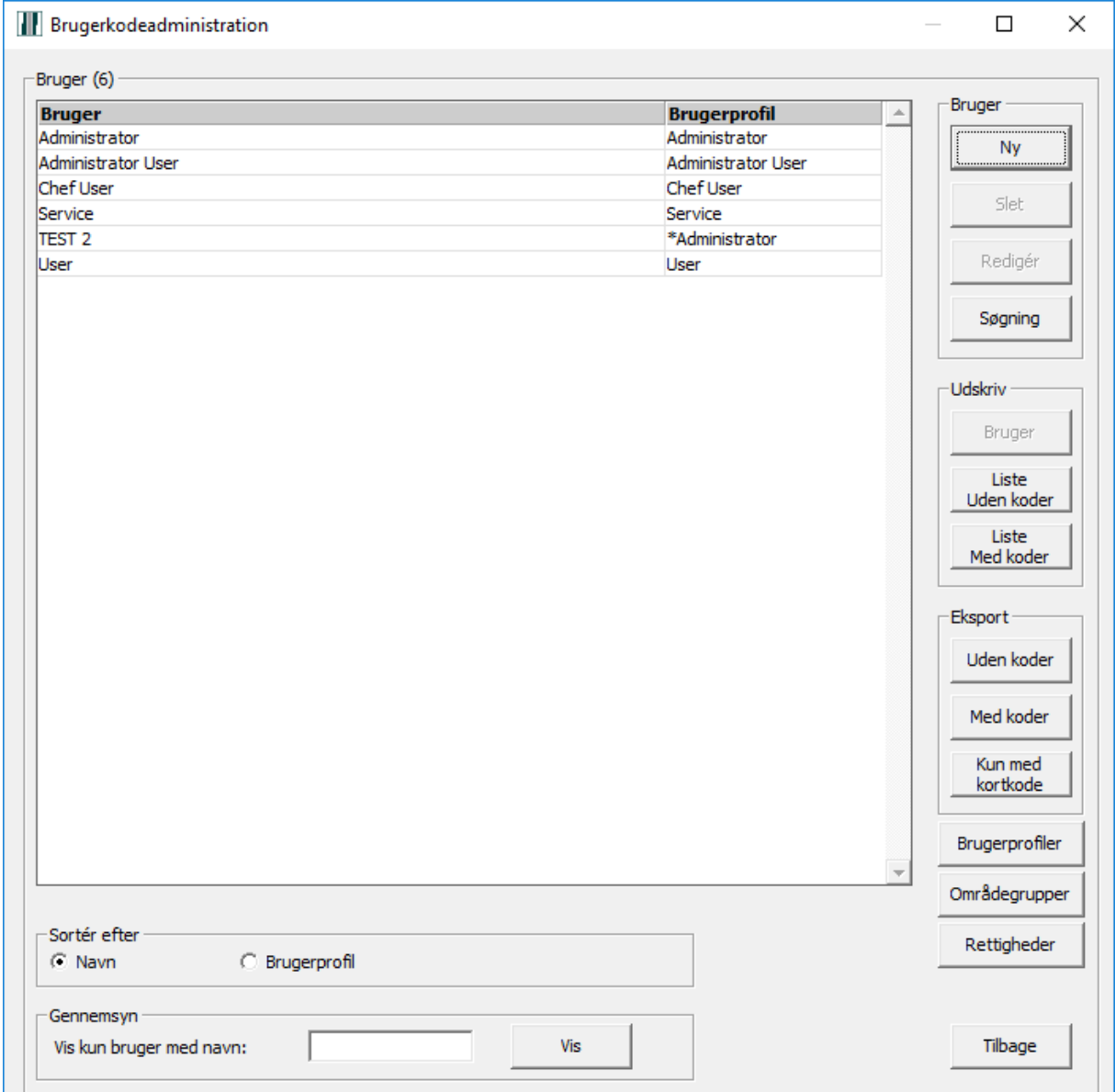

*Vælg ny til oprettelse eller et navn for redigering.* 

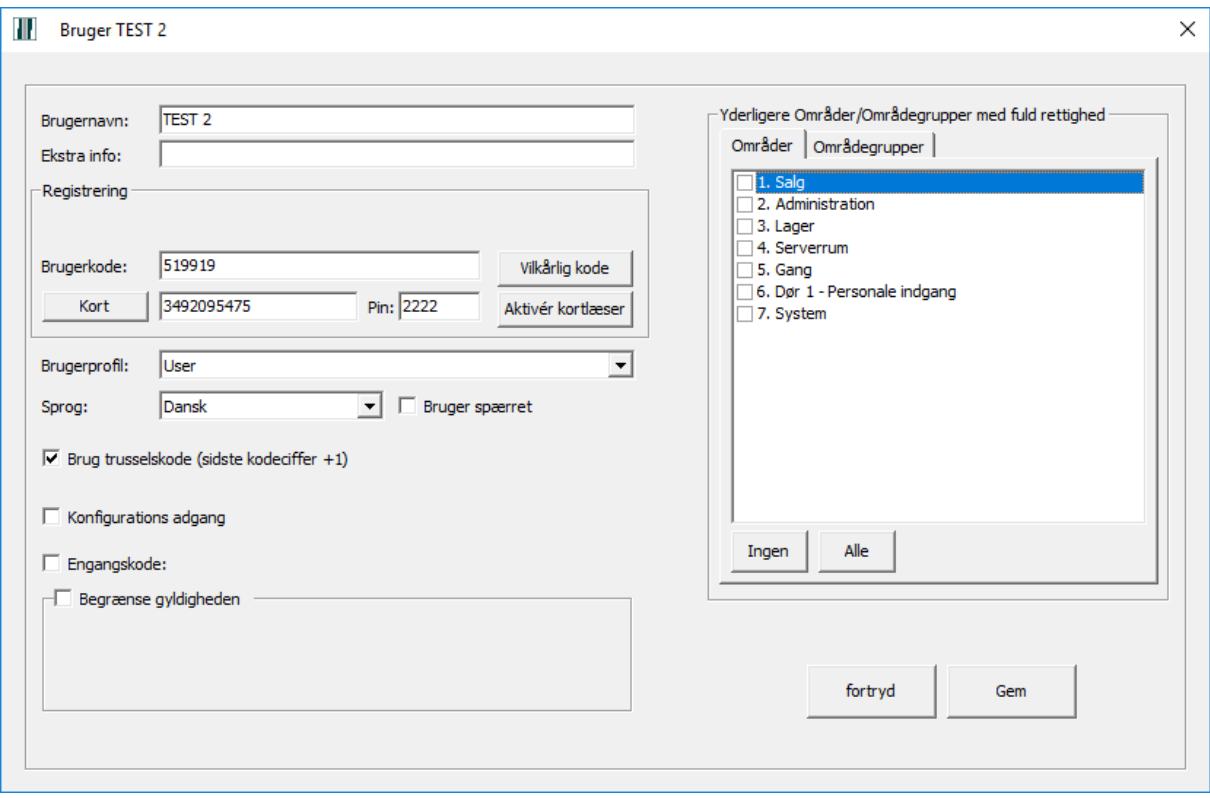

**Brugernavn** *oprettes eller kan redigeres.* 

**Ekstra info** *er til f.eks. medarbejder nummer eller titel.*

**Brugerkode** *vises hvis dette er valgt i PC brugerens profil. Oprettes eller redigeres.*

**Kort***, fremkommer kun hvis der er oprettet kortlæsere på installationen.*

*Kort nummer kan indlæses via bordlæser eller via en af de installerede kortlæsere, ved at trykke på*  **Aktivér kortlæser** *og vælge en kortlæser fra listen.*

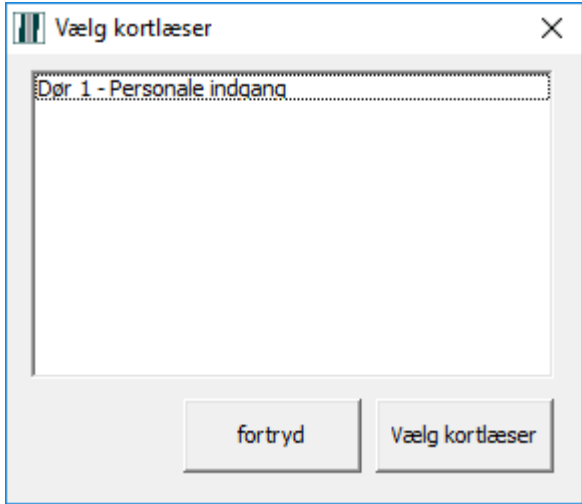

**Pin***, hvis dette anvendes. PS. Der er ingen tjek på eksistensen af samme pinkode.*

#### **Brugerprofil** *og* **sprog** *vælges.*

**Brug trusselskode***: dette kan fjernes. Installatøren kan opsætte systemet til at der generelt ikke anvendes trusselskode.*

**Konfigurations adgang***: brugere med denne option sat, har lov til at lave konfigurationsændringer.*

**Begrænse gyldigheden***: til midlertidige brugere. Koden forbliver i systemet men virker ikke efter udløb af gyldighedstiden.*

*Hvis brugerprofilen ikke giver adgang til alle områder, kan der dispenseres for dette, til den enkelte bruger, ved at markere et eller flere områder. Herefter har brugeren også adgang hertil.*

*Afslut redigering af bruger med Gem for at gemme, eller fortryd for at annullere ændringen / oprettelsen.*

#### <span id="page-12-0"></span>**4.2 Brugerprofiler**

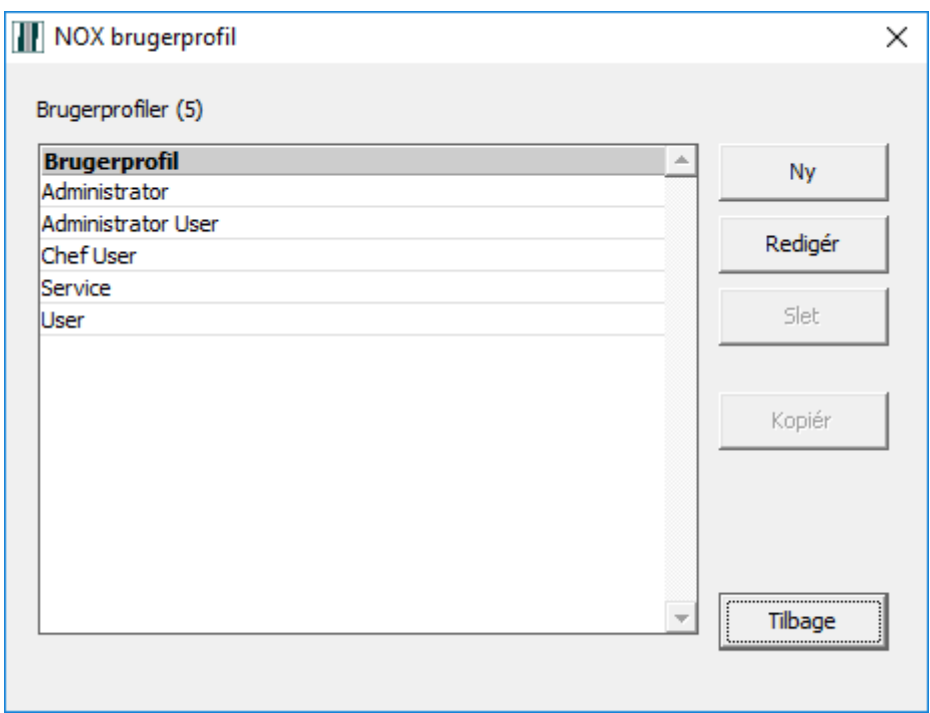

*Her kan vælges: Ny, Redigér, Slet og Kopiér en profil (hvis en ny skal ligne en anden eksisterende profil).*

*Hoved vindue af Brugerprofilen er opdelt til 4 faner: Områder, Kvittere/Deaktivere, Funktioner, Synlighed.*

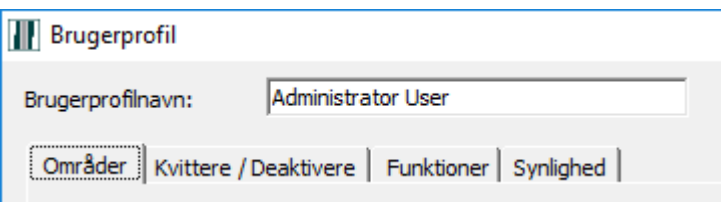

#### <span id="page-13-0"></span>*4.2.1 Områder*

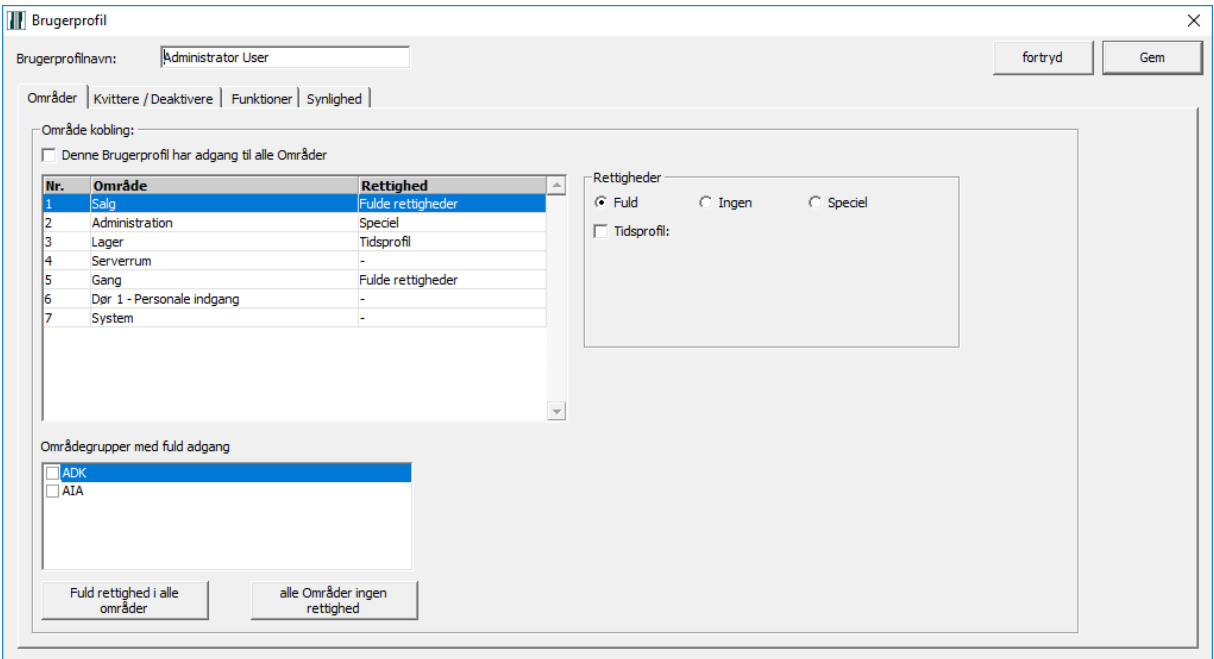

*Her kan vælges hvilke områder og områdegrupper der gives tilladelse til at betjene. Specielle tilladelser for områder kan defineres.* 

*F.eks. Kan der gives tilladelse til Tilkobling men ikke Frakobling*

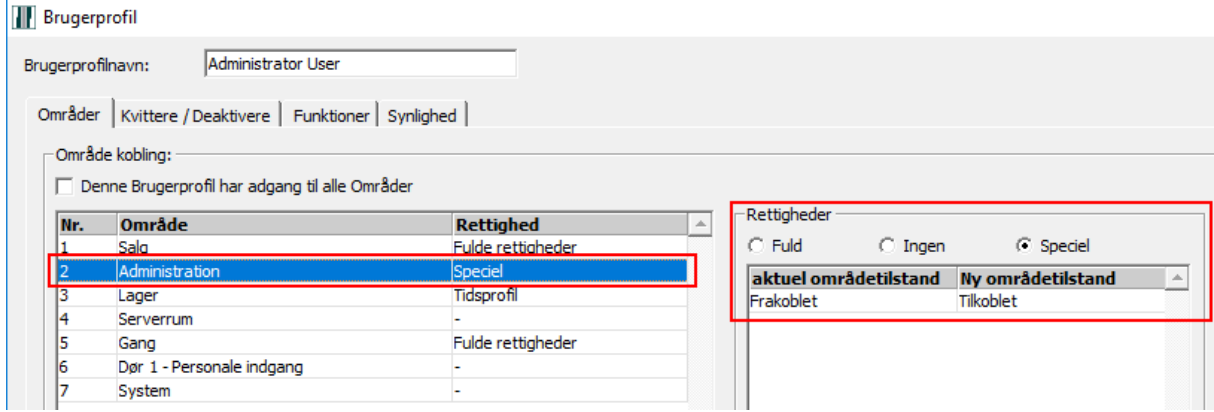

#### *eller tidsbegrænset adgang*

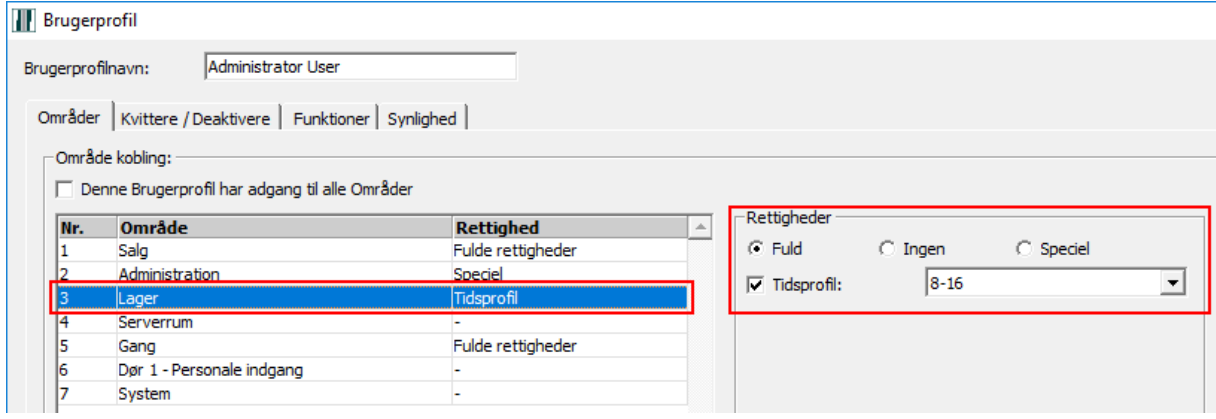

#### <span id="page-14-0"></span>*4.2.2 Kvittere / Deaktivere*

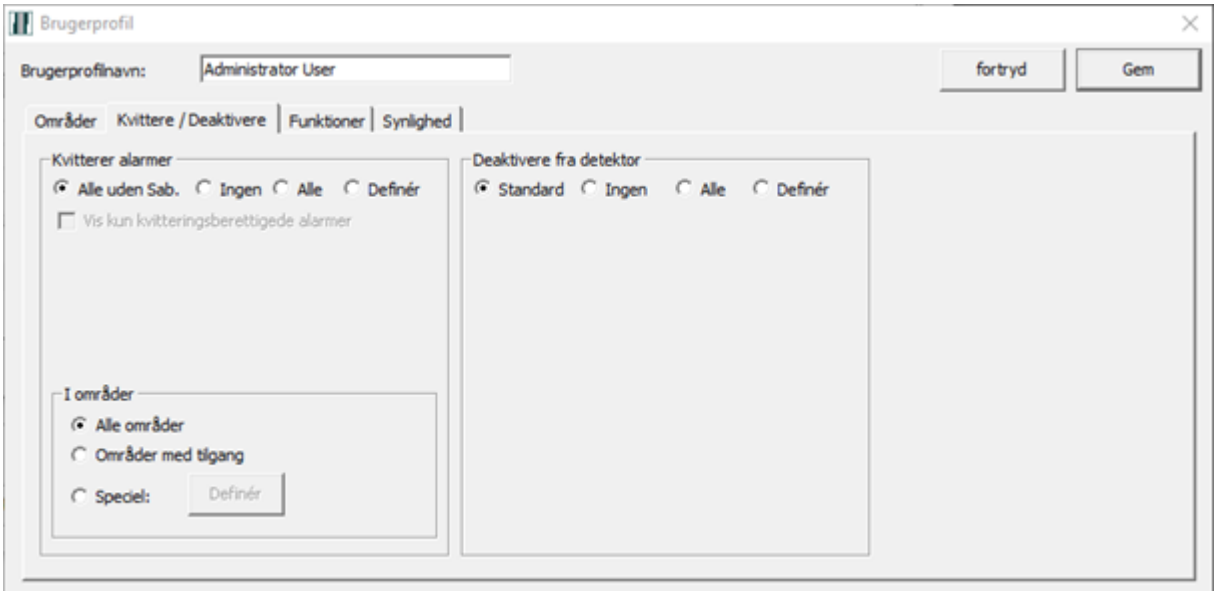

*Her gives tilladelser til kvittering af alarmer og udkobling af indgange***.** *Tilladelser kan begrænses til bestemte alarmtyper og områder.*

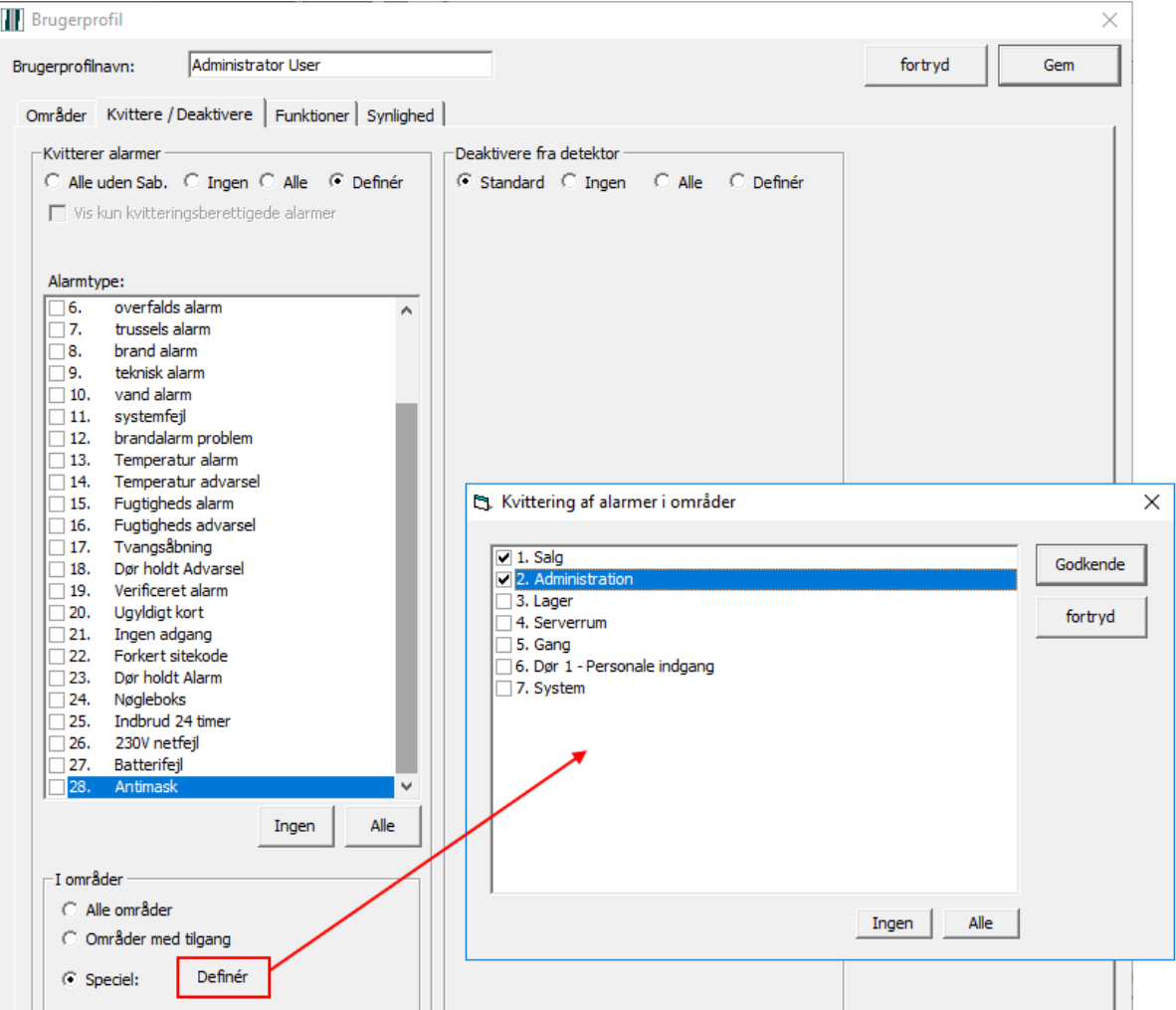

**Bemærk at ved tilladelse til alle, kan en bruger også kvittere alarmer eller udkoble kredse, der ellers betjeningsmæssigt ikke er adgang til.**

#### <span id="page-15-0"></span>*4.2.3 Funktioner*

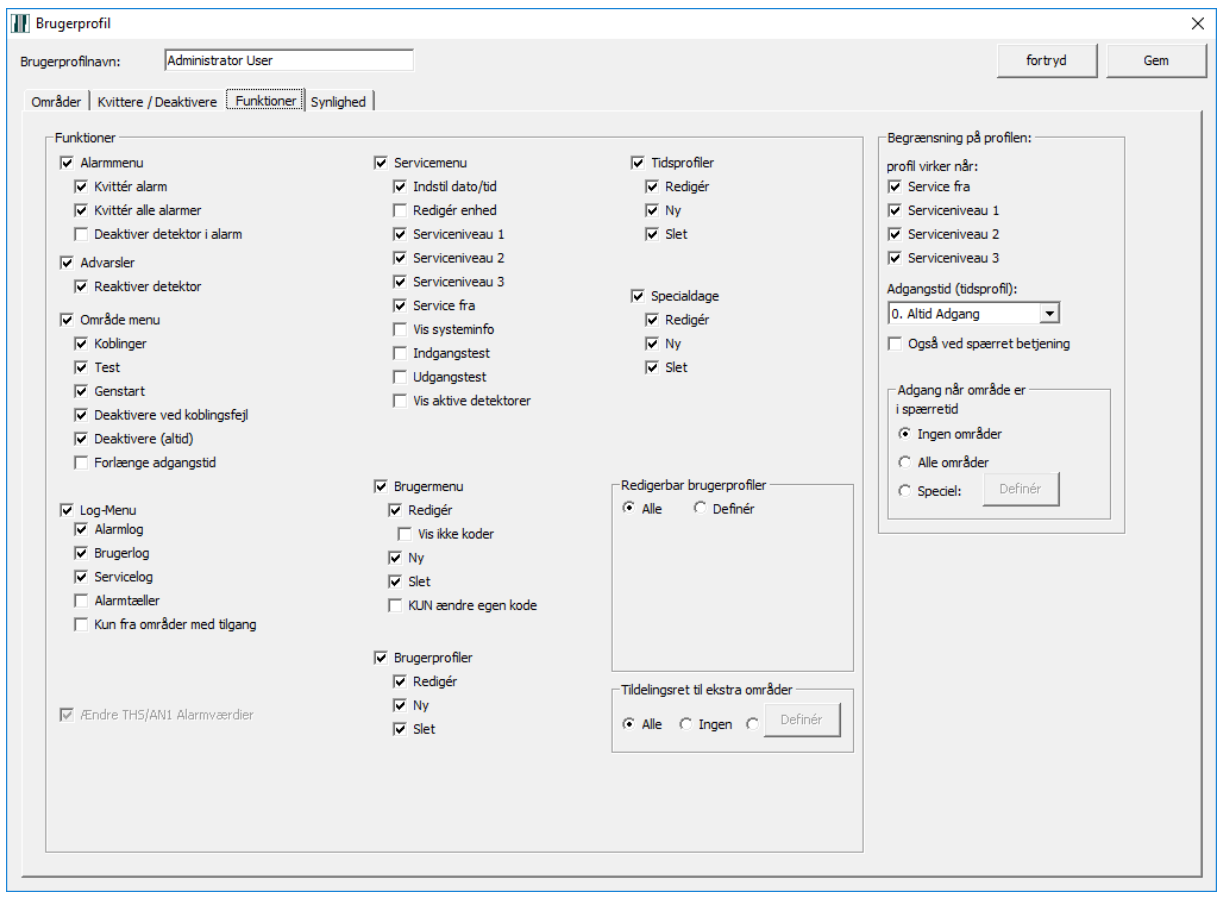

*Her er der mange indstillinger. De fleste bør sige sig selv. I venstre side findes de funktioner brugeren via sin profil får rettighed til.*

*I højre side kan begrænsning på profilen opsættes. Her er tale om:*

- *Adgang med systemet i servicetilstand eller ej.*
- *Om profilen skal pålægges begrænsning via en tidsprofil eller altid adgang*
- *Om profilen har adgang i ingen, alle, eller specielle områder som der er valgt en tidsprofil på.*

*Det kan lade sig gøre at forhindre en administrator at ændre på rettighed til at tilføje ekstra områder. Her kan en (hoved)bruger der ellers har ret til oprettelse af brugere, pålægges denne begrænsning. En administrator med fuld rettighed skal oprette en administrator med denne begrænsning.*

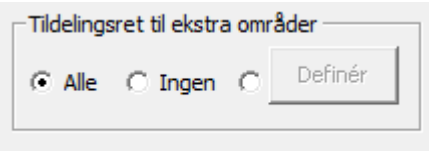

#### <span id="page-16-0"></span>*4.2.4 Synlighed*

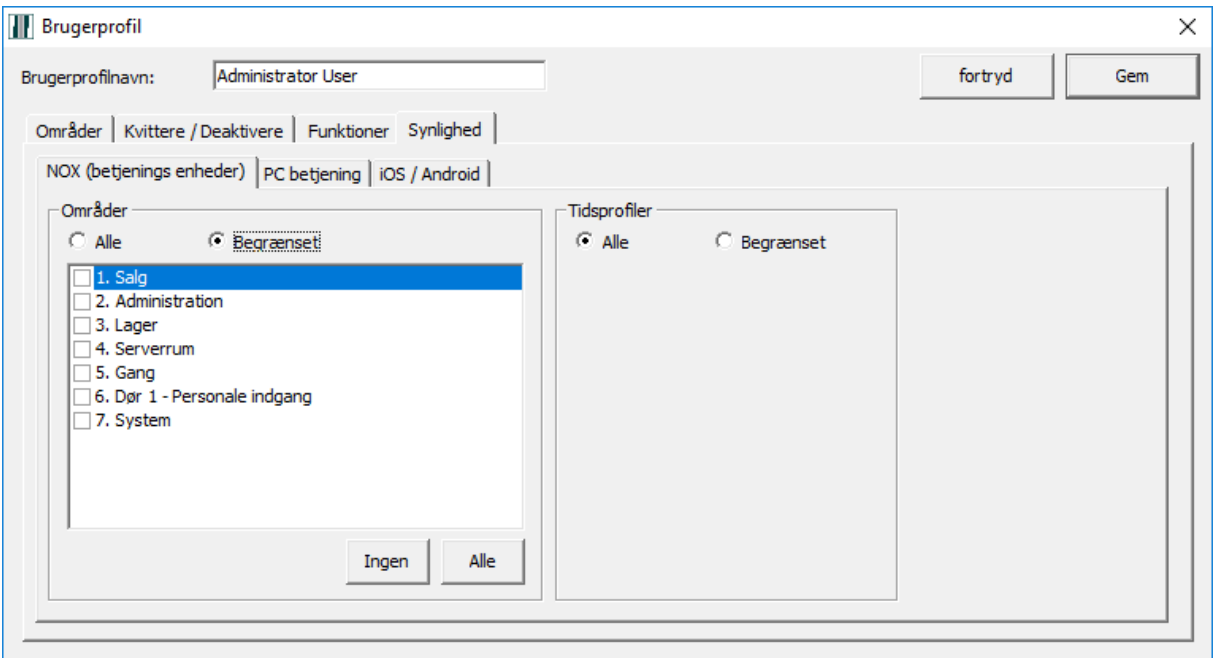

*Her bestemmes om synlighed af områder og tidsprofiler på de forskellige betjeningsenheder som CPA, PC Betjening (software), iNOX (app).*

#### <span id="page-16-1"></span>**4.3 Områdegrupper**

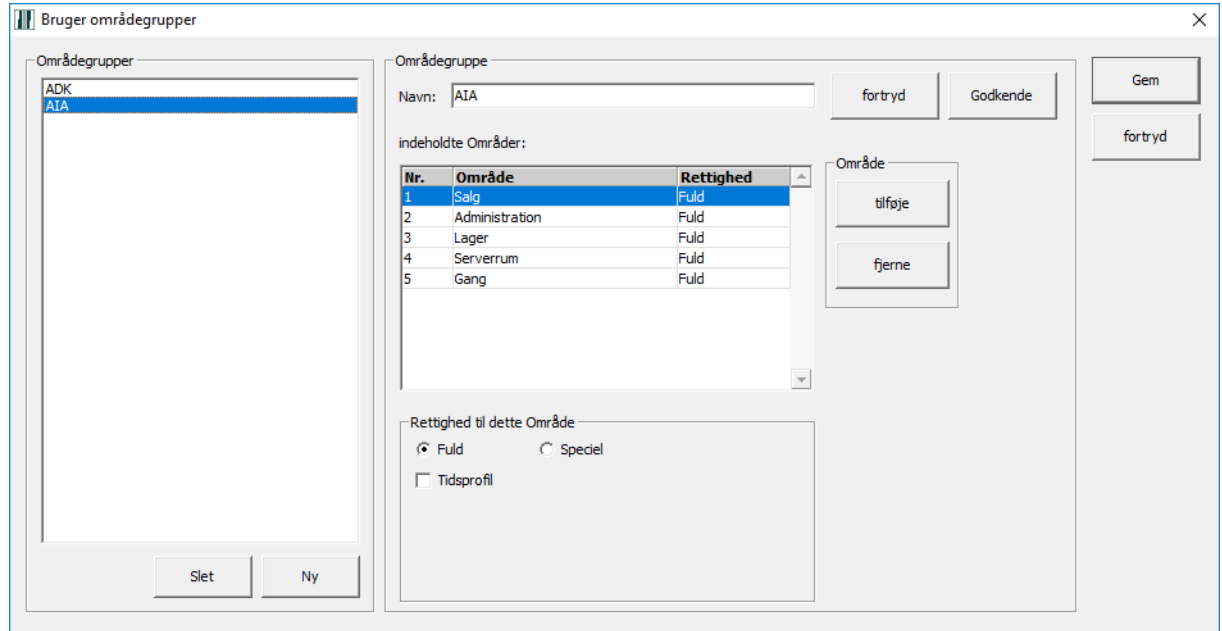

*Her er mulighed for at gruppere områder i en områdegruppe.*

*Denne kan være nyttig ved anlæg hvor områderne er spredt. Derved kan de relevante områder gives en bedre anskuelighed. Installatøren skal have opret den første områdegruppe, ellers kan denne facilitet ikke anvendes i dette program.*

*Lige som for områder specielle tilladelser for områdegrupper kan defineres.*

#### <span id="page-17-0"></span>**4.4 Rettigheder**

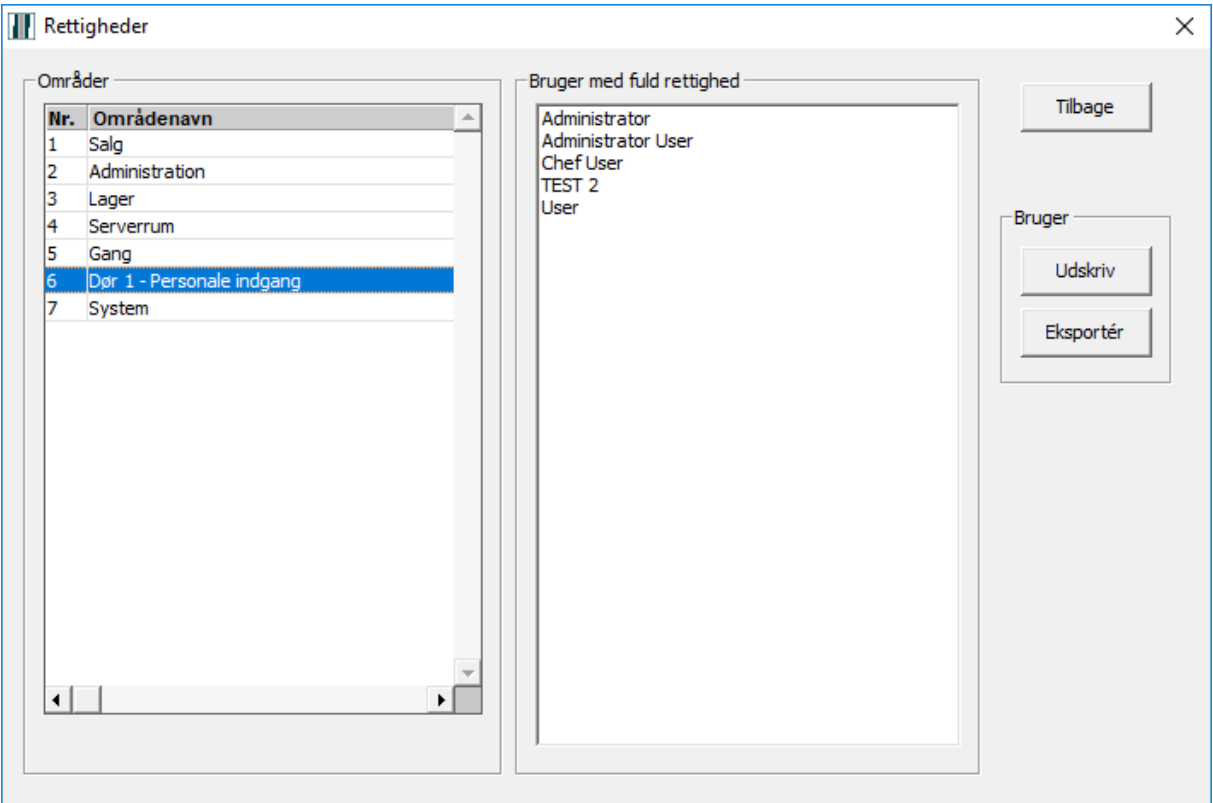

*Her kan man undersøge hvem har tildelt rettigheder til det valgte område.*

## <span id="page-18-0"></span>**5 Indgang / Område**

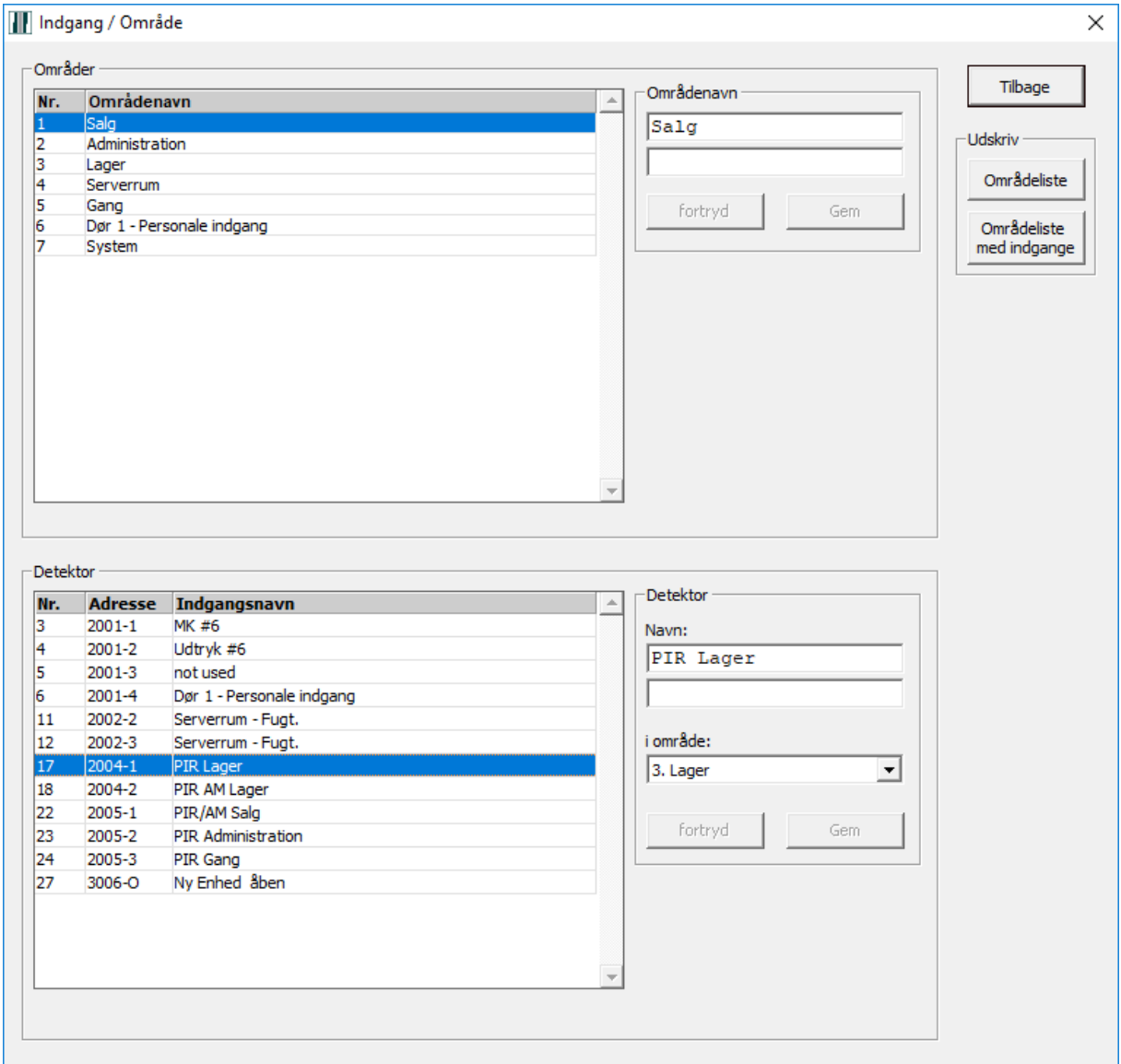

*I denne menu kan der foretages ændringer, som vil få indflydelse på hvorledes anlægget virker.* 

- *Områdenavne kan ændres*
- *Indgangsnavne kan ændres*

*Indgange kan flyttes fra et område til et andet.* **Her skal du vide præcis hvad dette indebærer. Normalt er det kun installatøren der ændrer på dette punkt.**

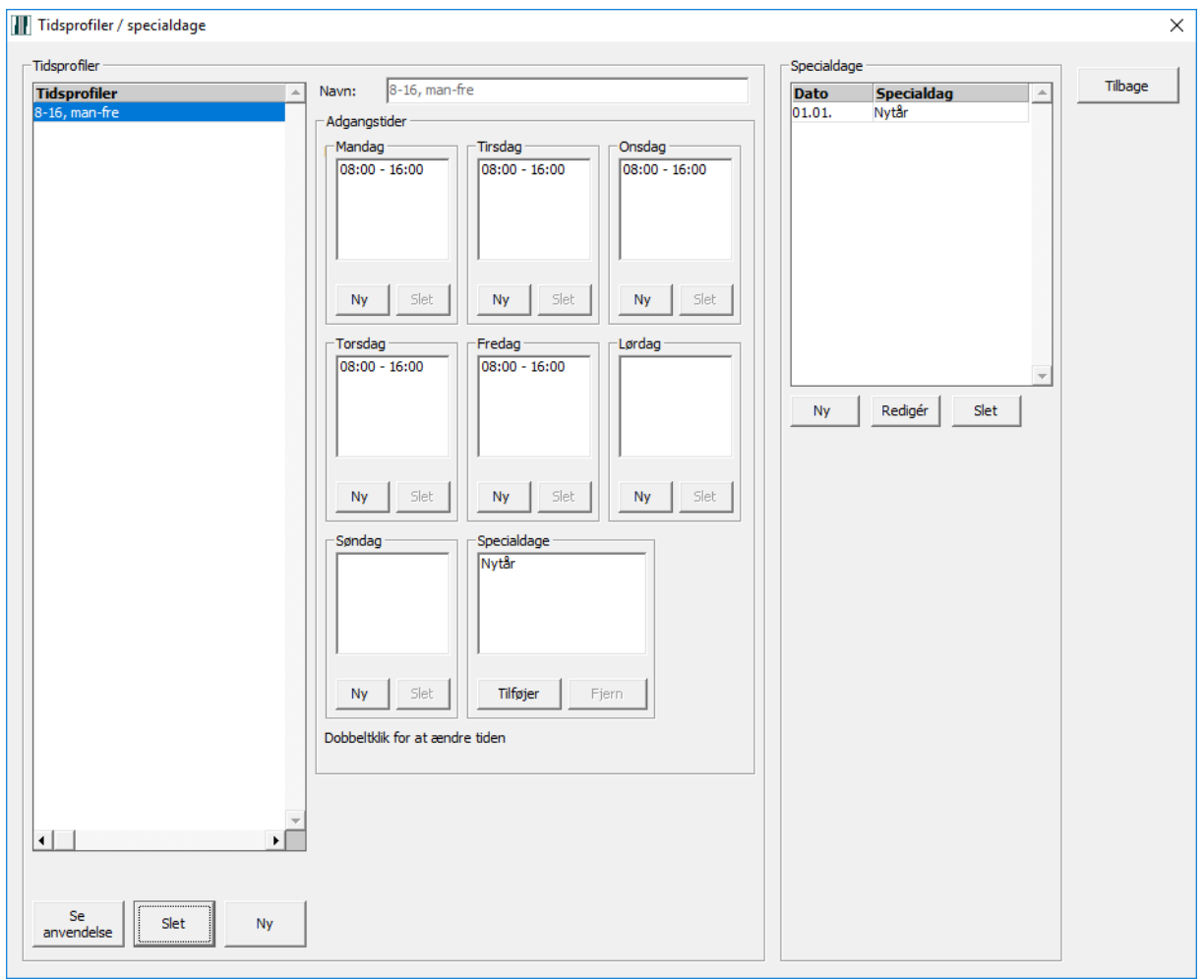

## <span id="page-19-0"></span>**6 Tidsprofiler / Specialdage**

*I denne menu kan en tidsprofil oprettes og redigeres*

*Tidsrummet mellem start og sluttid definerer adgangstiden.*

*Ændring af en tidsprofil er gældende for fremtiden eller indtil næste redigering. Dog vil en specialdag ikke påvirke en allerede igangsat adgangstid.*

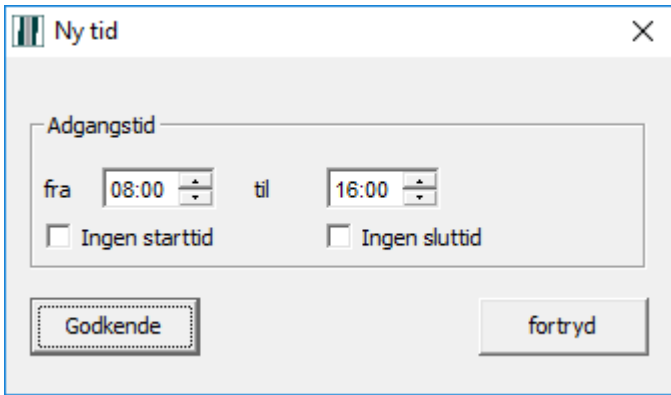

*Her vises en tids adgangstid start og slut. En adgangstid kan kun passere midnat hvis den ingen sluttid har. Den efterfølgende dag skal derfor starte med markering i, Ingen starttid. Alternativt kan slut tidspunktet vælges til 23:59 og hvis næste dag starter med 00:00 da vil adgangstiden passere hen over midnat.*

*En tidsprofil kan være gældende for alle eller for udvalgte brugerprofiler og / eller udvalgte områder. Tilknytning til områder foretages i Nox Config af anlæggets installatør. Tilknytning til brugerprofil kan ske gennem PC betjening. Knappen "Se anvendelse" viser tilknytninger for tidsprofilen.*

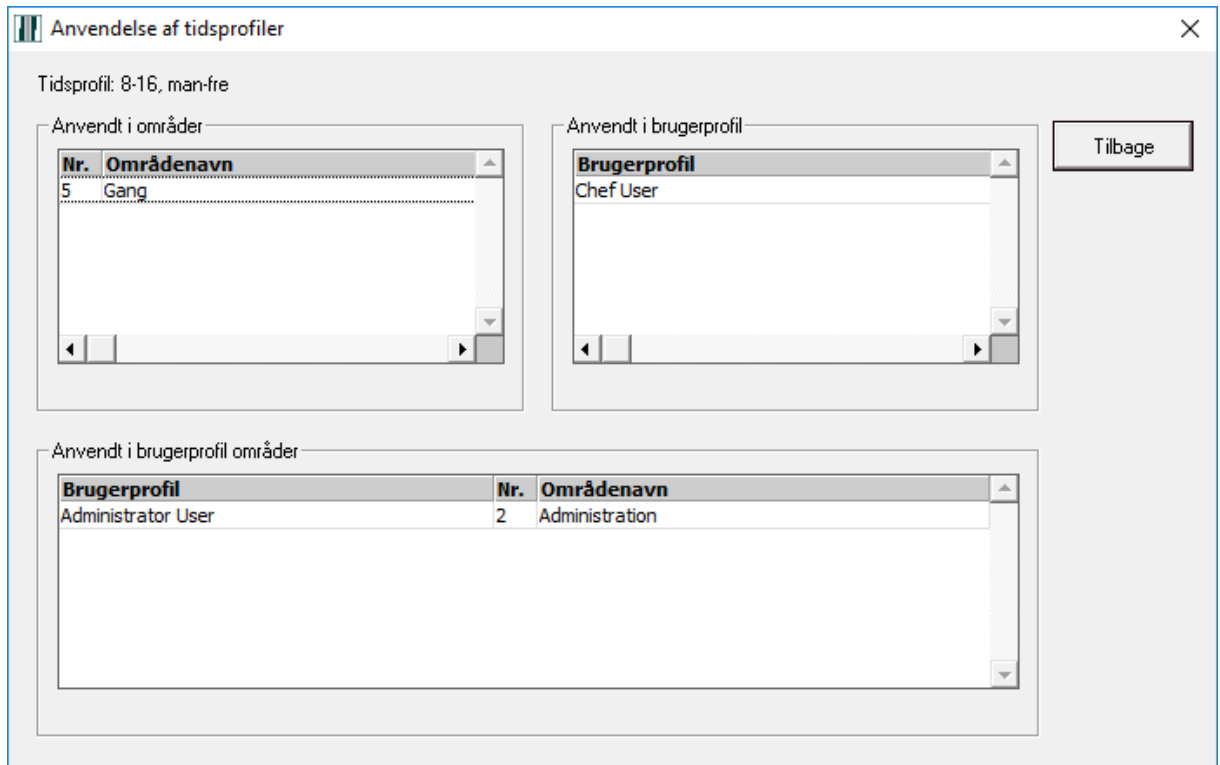

*Specialdage overstyrer den angivne, eksisterende tidsprofil på de(n) valgte dag(e). Dvs. specialdag er tilknyttet den enkelte tidsprofil.* 

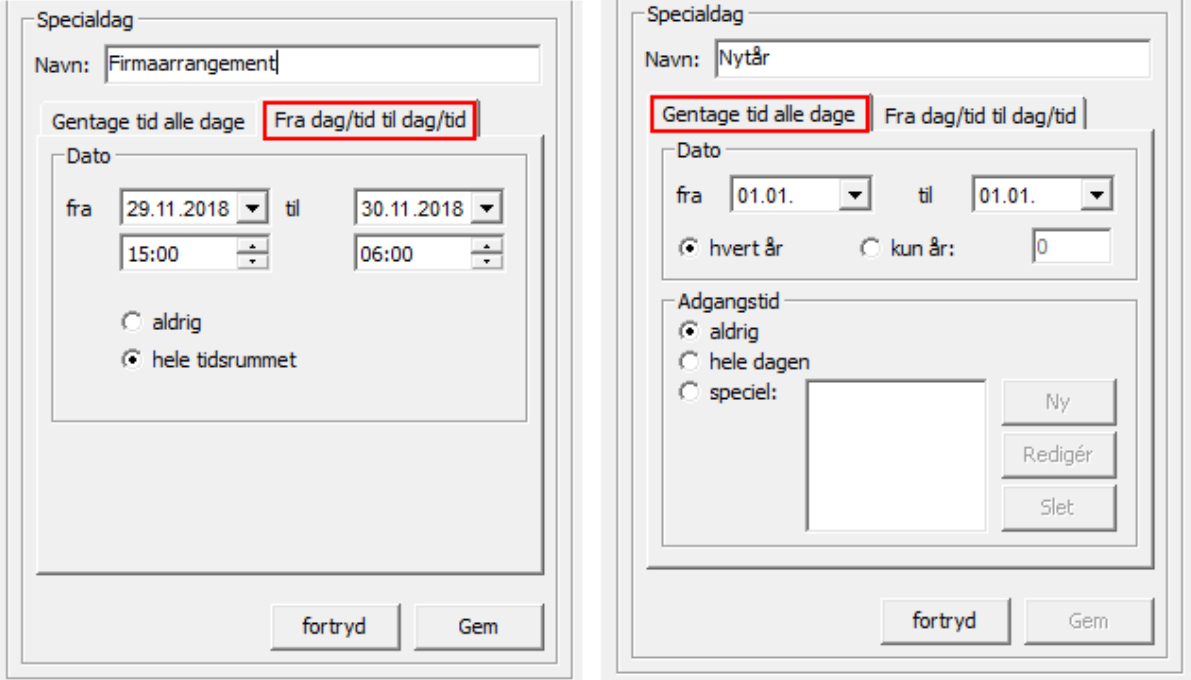

*Vælg fane "Gentage tid alle dage" for at styre* **tidsskema som gentages over flere dage***.* 

*Her kan man vælge om det er årligt tilbagevendende eller kun sker et bestem år. Man kan bestemme om der ikke skal være adgang (aldrig), adgang hele døgnet (hele dagen), eller man kan definere en bestemt adgangstid på specialdagen (speciel). Dette skal foretages på kommende dage og ikke på en igangværende dag.*

*Anvendes på skæve helligdage og feriedage.*

*Fane "Fra dag/tid til dag/tid" for at oprette* **enkeltstående undtagelser** *til en tidsprofil. Her angives start dato/tid og slut dato/tid som kalender punkter, og man kan vælge mellem ingen adgang (aldrig) og fuld adgang (hele tidsrummet).*

*Anvendes til arrangementsstyring mv. Dette kan foretages på et tidspunkt som endnu ikke er indtrådt. F. Eks. kan en pludselig opstået situation, hvor der skal være åbnet over midnat, oprettes uden problemer på samme dag.*

*Tryk på "Gem" for at lagre ændringen.*

*Når specialdagen er oprettet, skal den tilføjes til udvalgte tidsprofiler.* 

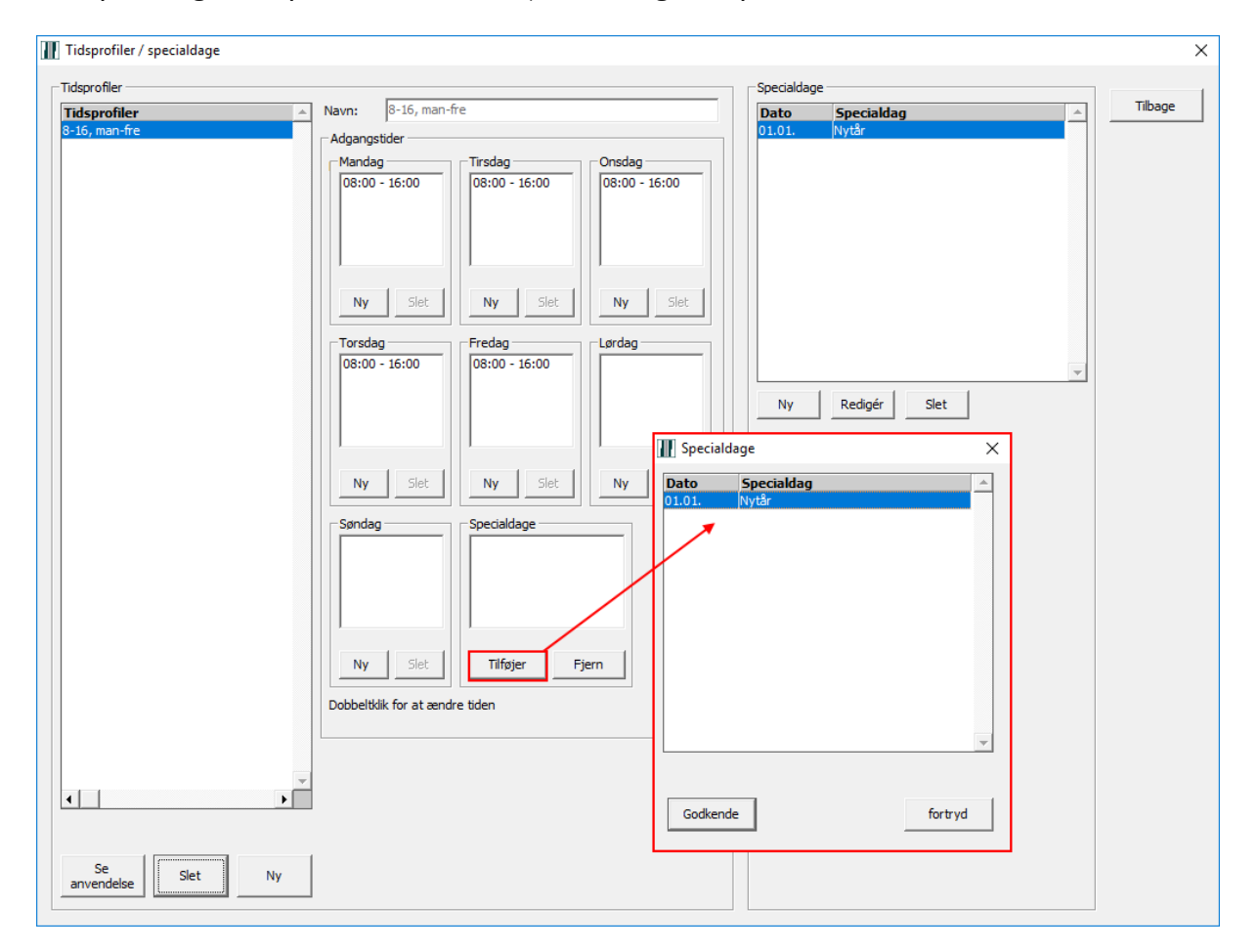

## <span id="page-22-0"></span>**7 Service**

*Systemet kan her sættes i de viste tilstande.*

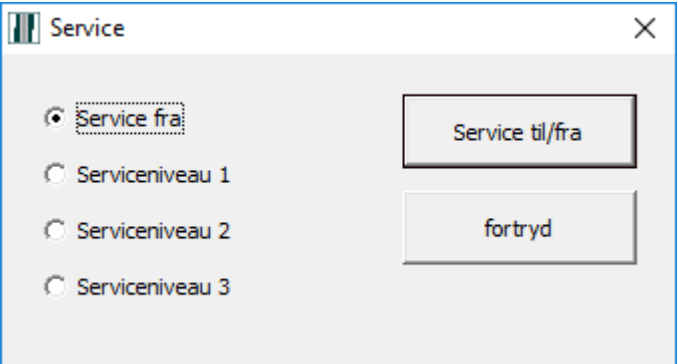

## <span id="page-23-0"></span>**8 Gennemsyn (Alle åbne/aktive indgange i systemet)**

*Her er muligt at se den øjeblikkelige liste af åbne indgange i centralen.*

*Dette kan være meget nyttigt før en tilkobling af anlægget, især hvis der er mange døre og vinduer med alarmkontakt på. Her er det nemlig muligt at printe en list over åbne kredse. Med den i hånden kan du gå rundt og lukke vinduer og døre.*

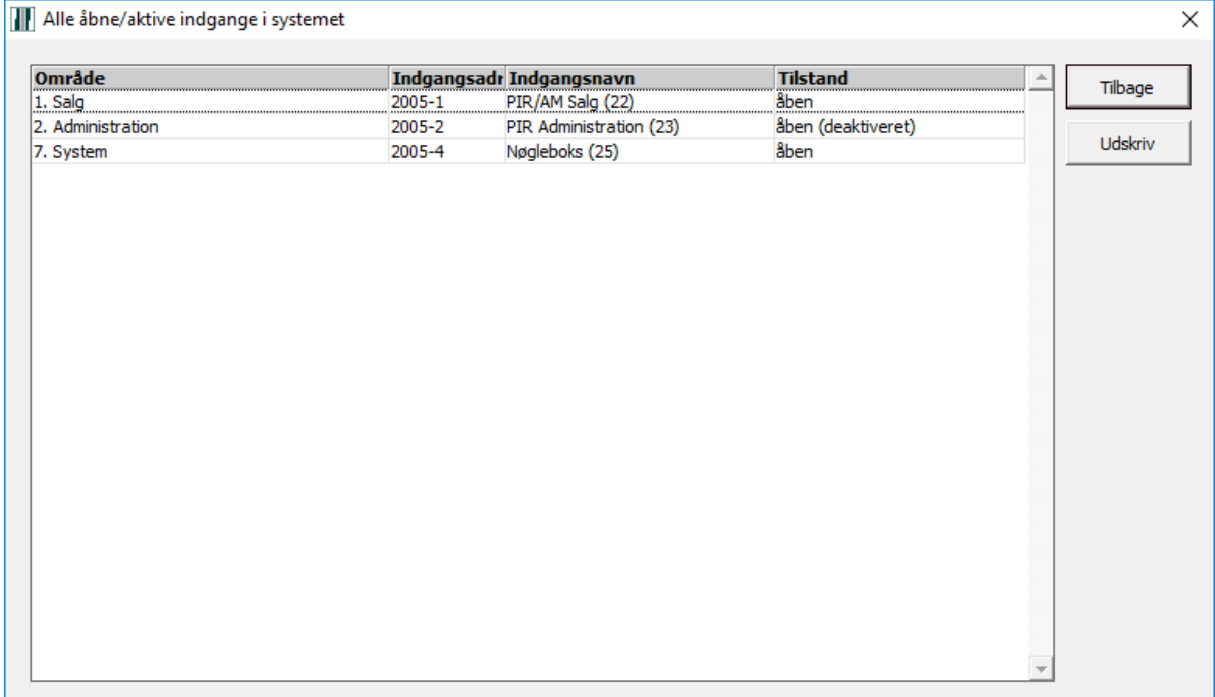

## <span id="page-24-0"></span>**9 Gennemsyn (Tæller)**

*Hvis der er installeret tæller i systemet kan værdierne ses her. Det kan være antal optalte åbninger eller personer tilstede i en registrering af sådanne. Det sidstnævnte kræver brug af f. eks. Kortlæser til "ankomst læsning" og "forlade læsning".*

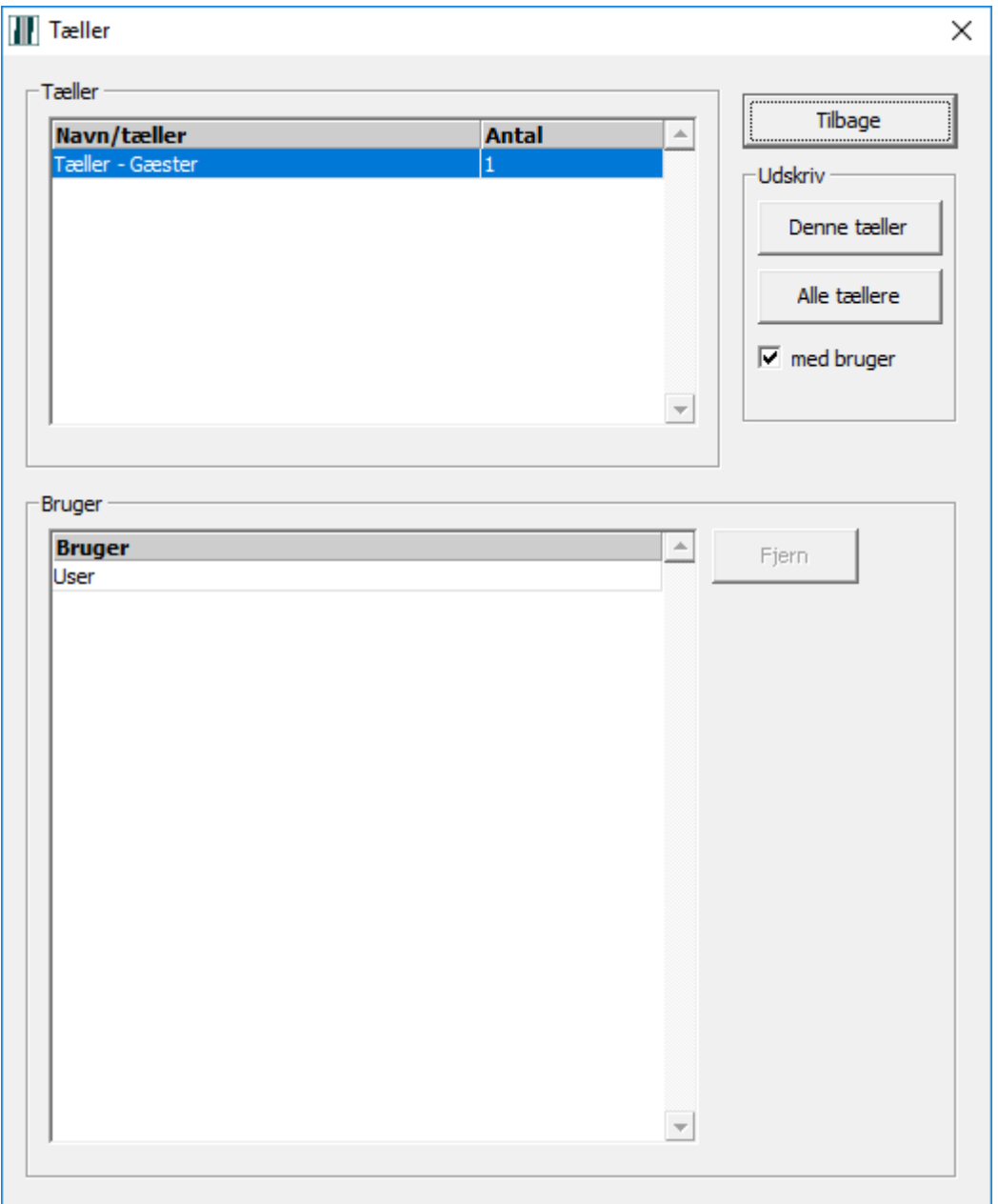